# **Department Level Instructions**

# **RPT** (Retention, Promotion, and Tenure)

# Access RPT at <u>rpt.unm.edu</u>

Use your UNM NetID and password for login

Department Administrators (DAs) will add each of their candidates under review for promotion to Full Professor, Tenure and Promotion, Mid-Probationary (Retention) Review, and Lecturer Promotion.

DAs also control the file access of all department reviewers as well as the Chair or Director.

| <b>%</b> Home             |  |
|---------------------------|--|
| Hello, Alejandra Gallegos |  |
| Review Candidates         |  |
| Manage Users              |  |
| Recusals                  |  |
|                           |  |
| © UNM 2018                |  |

### Adding Users

Click on "Manage users" to add Candidates, Department Reviewers and Chair/Director to the app.

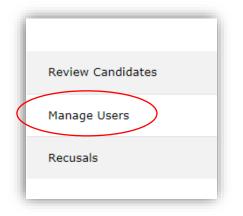

You have two options to add users on the following page:

#### **Option 1:**

Click "Add" button at the top of user page:

|      | ADD SHOW ALL HIDE ALL<br>ETS |
|------|------------------------------|
| Full | Professor Candidate          |
| Ten  | ure and Promotion Candidate  |
| Mid  | Probationary Candidate       |
| Sen  | ior Lecturer                 |
| Prin | cipal Lecturer               |
| Dep  | artment Reviewers            |
| Exte | ernal Reviewers              |
| Dep  | artment Chair                |

"Select Role" to match the role of the user about to be added:

| <b>希</b> <u>Home</u> / Users / New User |      |   |
|-----------------------------------------|------|---|
| Add new User                            |      |   |
| Select Role                             |      | • |
| Net ID                                  |      |   |
| Name                                    |      |   |
| CREATE USER                             |      |   |
| ADD MULTIPLE BY NET ID                  |      |   |
|                                         | Back |   |
| © UNM 2018                              | DdLK |   |

Add the user's **NetID** (*not the Banner ID*). The user name should auto-populate.

Click "Create User."

| Full Professor Candidate |
|--------------------------|
| et ID                    |
|                          |
| fcertain                 |
| fcertain                 |
|                          |
| ame<br>Francisco Certain |
| ame                      |
| ame<br>Francisco Certain |
| Francisco Certain        |
| Ame<br>Francisco Certain |
| ame                      |
| me                       |
| ame<br>Francisco Certain |
| ame<br>Francisco Certain |
| ame<br>Francisco Certain |
| Francisco Certain        |
| ie<br>rancisco Certain   |
|                          |
| fcertain                 |
| footbin                  |
|                          |
| et ID                    |
| Full Professor Candidate |
|                          |

The next page will confirm that the user was successfully added and will verify the user's information.

| ₩Home      | ne / Users / Show User                                            |
|------------|-------------------------------------------------------------------|
| NetID: for | īcertain                                                          |
| Name: Fra  | Francisco Certain                                                 |
| Roles:     |                                                                   |
| • Full     | II Professor Candidate, Anderson School of Management, Accounting |
| Unit       | iit: Anderson School of Management                                |
| Dep        | apartment: Accounting                                             |
|            |                                                                   |
|            |                                                                   |
|            | Back                                                              |
| © UNM 201  | )18                                                               |

You may click the "Back" button at this point and it will take you to the Manage Users home page. **Option 2:** 

Add user by their specific role. For example, you may add a full professor candidate within that section:

| Se | arch                            |
|----|---------------------------------|
|    | + ADD SHOW ALL HIDE ALL<br>SETS |
| -  | ull Professor Candidate         |
| Те | nure and Promotion Candidate    |
| Mi | id-Probationary Candidate       |
| Se | enior Lecturer                  |
| Pr | incipal Lecturer                |
| De | epartment Reviewers             |
| Ex | xternal Reviewers               |
|    | epartment Chair                 |

Clicking "Full Professor Candidate" will bring up a drop down menu for full professor candidates only.

| Search                   | L HIDE ALL               |                                  |                     |        |
|--------------------------|--------------------------|----------------------------------|---------------------|--------|
| lsers                    |                          |                                  |                     |        |
| Full Professor Candidate | e                        |                                  |                     |        |
| ≑ <u>Net ID</u>          | ¢ <u>Name</u>            | ¢_College                        | ◆ <u>Department</u> |        |
| nicole14                 | Nicole Dopson            | Anderson School of<br>Management | Accounting          | DELETE |
| fcertain                 | Francisco Certain        | Anderson School of<br>Management | Accounting          | DELETE |
| fpc                      | Full Professor Candidate | Anderson School of<br>Management | Accounting          | DELETE |
| chaouki                  | Chaouki Abdallah         | Anderson School of<br>Management | Accounting          | DELETE |
| salinasa                 | Alejandra Gallegos       | Anderson School of<br>Management | Accounting          | DELETE |
| jenlov22                 | Jennifer Love            | Anderson School of<br>Management | Accounting          | DELETE |

Click the "Add" button at the bottom left corner of the drop down to add each candidate.

Enter the candidate's **NetID** (*not the Banner ID*), and the candidate's name should populate. Then click "Create User."

| Home / Users / New User   |         |
|---------------------------|---------|
| Add new Full Professor Ca | ndidate |
| Net ID<br>fcertain        |         |
| Name<br>Francisco Certain |         |
| CREATE USER               |         |
| ADD MULTIPLE BY NET ID    |         |
|                           |         |
| © UNM 2018                | Back    |

The next page will confirm that the user was successfully added and will verify the user's information.

| ( | Home / Users / Show User                                            |
|---|---------------------------------------------------------------------|
|   | NetID: fcertain                                                     |
|   | Name: Francisco Certain                                             |
|   | Roles:                                                              |
|   | Full Professor Candidate, Anderson School of Management, Accounting |
|   | Unit: Anderson School of Management                                 |
|   | Department: Accounting                                              |
|   |                                                                     |
|   | © UNM 2018                                                          |

Clicking "Back" will take you to the "Manage Users" home page.

Clicking "Home" will take you to the RPT home page.

In this section you will also the add Department Reviewers, in the "Select Role" drop down select "Department Reviewer" as seen below:

| ☆Home / Users / New Us             | er |  |   |
|------------------------------------|----|--|---|
| Add new Us                         | er |  |   |
| Bele<br>Department Reviewers       |    |  |   |
| Canidate Level Select Review Level |    |  | • |
| Net ID                             |    |  |   |
| Name                               |    |  |   |
| CREATE USER                        |    |  |   |
|                                    |    |  |   |
| CREATE USER                        |    |  |   |

You will then move on to the "Candidate Level" to select the specific section you wish to add this reviewer to, you will then select from the appropriate candidate rankings, such as Full professor, Tenure and Promotion, Mid-Probationary, Senior Lecture, Principle Lecture or All Ranks. This selection will allow the reviewer access to see the dossier within the selected rank. Please image below:

| ole                      |      |  |
|--------------------------|------|--|
| Department Reviewers     |      |  |
| anidate Level            |      |  |
| Full Professor Candidate | <br> |  |
| et ID                    |      |  |
|                          |      |  |
| ame                      |      |  |
| ar                       |      |  |
|                          |      |  |

Proceed to Enter the reviwer's **NetID** (*not the Banner ID*), and the reviewer's name should populate. Then click "Create User."

| Role                     |          |
|--------------------------|----------|
| Department Reviewers     | ×        |
|                          |          |
| Canidate Level           |          |
| Full Professor Candidate | <b>*</b> |
|                          |          |
| Net ID                   |          |
| dachstar                 |          |
|                          |          |
| Name                     |          |
| Dachary Vann             |          |
|                          |          |
| CREATE USER              |          |
|                          |          |
|                          |          |
| ADD MULTIPLE BY NET ID   |          |
|                          |          |

The next page will confirm that the user was successfully added and will verify the user's information.

| AHome / Users / Show User                                                                                                    |
|----------------------------------------------------------------------------------------------------|
| User was successfully created.                                                                                                    |
| NetID: dachstar                                                                                                    |
| Name: Dachary Vann                                                                                                    |
| Roles:                                                                                                    |
| Department Reviewers                                                                                                    |
| Unit: Anderson School of Management                                                                                                    |
| Department: Accounting                                                                                                    |
|                                                                                                    |
| Recused Dachary Vann - Department Reviewers from the following ranking:                                                                     |
| <ul> <li>Senior Lecturer</li> <li>Mid-Probationary Candidate</li> <li>Tenure and Promotion Candidate</li> <li>Principal Lecturer</li> </ul> |
| <b>Disclaimer:</b> if this reviewer should have access to other rankings, please add them to the other desired rankings as needed.          |

The above image will also indicate what rankings the reviewer was recused from, for example, the reviewer above was granted full professor access; therefore, was recused from all other rankings.

## **Reviewing Candidates**

-

| ₩Home                             |  |
|-----------------------------------|--|
| Hello, Alejandra Gallegos         |  |
| Review Candidates<br>Manage Users |  |
| Recusals                          |  |
| © UNM 2018                        |  |

Clicking on "Review Candidates" brings up the following screen:

| Search HIDE ALL                | CLEAR        |
|--------------------------------|--------------|
| Reviewing Candidates           |              |
| Full Professor Candidate       | 1 Candidates |
| Tenure and Promotion Candidate | 1 Candidates |
| Mid-Probationary Candidate     | 1 Candidates |
| Senior Lecturer                | 1 Candidates |
|                                | 1 Candidates |

Once you have added candidates you may search for candidates by first name, last name or Netid.

| HIDE ALL CLE    | quinevere                                          |           |
|-----------------|----------------------------------------------------|-----------|
|                 |                                                    | CLE       |
|                 |                                                    |           |
|                 | SHOW ALL HIDE ALL                                  |           |
| wing Candidates |                                                    |           |
| -               | Reviewing Candidates                               |           |
| -               | Reviewing Candidates<br>howing total candidates: 1 |           |
| I candidates: 1 | Reviewing Candidates                               | 1 Candida |

The candidate will populate from the specific section that it is placed in. If you click the rank of candidate you searched, you will be able to see the dossier's information as illustrated below.

| SH   |                    | e all<br>g Candid | ates          |                                  |                        |                        |           | CLEAR        |
|------|--------------------|-------------------|---------------|----------------------------------|------------------------|------------------------|-----------|--------------|
| Shov | ving total candida | ates: 1           |               |                                  |                        |                        |           | 1 Candidates |
|      | ◆ <u>Net ID</u>    | ¢ <u>Name</u>     | ◆ <u>Year</u> | ◆ <u>College</u>                 | ¢<br><u>Department</u> | <u>Review</u><br>Level |           |              |
|      | gbeard             | Guinevere Beard   | 2019          | Anderson School of<br>Management | Accounting             | Candidate              | REVIEWERS | REVIEW       |
|      |                    |                   |               |                                  |                        |                        |           |              |

You may click the "clear" button on the top right corner to clear the search. See image above.

Click the rank of the candidate you wish to review. As the department administrator, you can track the files of each of the candidates in this section.

| Home / Review   |                             |                                  |                     |                        |           |               |
|-----------------|-----------------------------|----------------------------------|---------------------|------------------------|-----------|---------------|
|                 | ng Candida                  | atos                             |                     |                        |           |               |
|                 | _                           | 1105                             |                     |                        |           |               |
| l Professor Ca  | <u>ndidate</u>              |                                  |                     |                        |           |               |
| ◆ <u>Net ID</u> | ¢ <u>Name</u>               | ≑ <u>College</u>                 | ◆ <u>Department</u> | <u>Review</u><br>Level |           |               |
| fpc             | Full Professor<br>Candidate | Anderson School of<br>Management | Accounting          | Provost<br>Reviewers   | REVIEWERS | NOT AVAILABLE |
| jenlov22        | Jennifer Love               | Anderson School of<br>Management | Accounting          | Provost<br>Reviewers   | REVIEWERS | NOT AVAILABLE |
| chaouki         | Chaouki Abdallah            | Anderson School of<br>Management | Accounting          | Candidate              | REVIEWERS | REVIEW        |
| nicole14        | Nicole Dopson               | Anderson School of<br>Management | Accounting          | College<br>Admin       | REVIEWERS | NOT AVAILABLE |
| salinasa        | Alejandra Gallegos          | Anderson School of<br>Management | Accounting          | Candidate              | REVIEWERS | REVIEW        |
| fcertain        | Francisco Certain           | Anderson School of<br>Management | Accounting          | Candidate              | REVIEWERS | REVIEW        |

In this screen shot, Professor Abdallah's file is at the Candidate level, as indicated in the "Review Level" column. As you can see all "Dossier" buttons are turquoise colored indicating that the department admin can view the file; however Professor Dopson's file is red, this indicates that her file has passed the department level as is no longer accessible to the department. It is now at the college level.

### **Recusal of Reviewers from professor ranking faculty file**

If you wish to recuse an individual from a specific section, see image below.

| HOW ALL H        | IIDE ALL                    |                                  |                     |                                    |
|------------------|-----------------------------|----------------------------------|---------------------|------------------------------------|
|                  | ng Candida                  | ites                             |                     |                                    |
| III Professor Ca | ndidate                     |                                  |                     |                                    |
|                  |                             |                                  |                     | Review                             |
| ◆ <u>Net ID</u>  | ◆ <u>Name</u>               | ◆ College                        | ◆ <u>Department</u> | Level                              |
| fpc              | Full Professor<br>Candidate | Anderson School of<br>Management | Accounting          | Provost<br>Reviewers NOT AVAILABLE |
| jenlov22         | Jennifer Love               | Anderson School of<br>Management | Accounting          | Provost<br>Reviewers NOT AVAILABLE |
| chaouki          | Chaouki Abdallah            | Anderson School of<br>Management | Accounting          | Candidate REVIEWERS REVIEW         |
| nicole14         | Nicole Dopson               | Anderson School of<br>Management | Accounting          | Provost REVIEWERS NOT AVAILABLE    |
| salinasa         | Alejandra Gallegos          | Anderson School of<br>Management | Accounting          | Candidate REVIEWERS REVIEW         |
| fcertain         | Francisco Certain           | Anderson School of<br>Management | Accounting          | Candidate REVIEWERS REVIEW         |

To recuse a specific reviewer from a candidate's dossier, click on the "Reviewers" button to reach the following screen:

| eviewers for A       | lejandra Gallegos     |          |
|----------------------|-----------------------|----------|
| Name                 | Net ID                | Recused? |
| External Reviewers   | external@example.com  | Allowed  |
| Department Reviewers | dr1                   | Allowed  |
| Department Chair     | dcl                   | Allowed  |
|                      | wisam.quais@gmail.com | Allowed  |
| Jennifer Love        | jenlov22@yahoo.com    | Allowed  |
| Richard Wood         | rlwood                | Allowed  |
| Lorena Blanco-Silva  | Iblanco               | Allowed  |
| Alejandra Gallegos   | salinasa              | Allowed  |

To restrict access for individual reviewers, slide the "Allowed" button to the left.

| Allowed |  |
|---------|--|
|         |  |

The button will then change to:

| Recused | Successfully Recused |
|---------|----------------------|
|         |                      |

Once this process is complete, that reviewer will be restricted from viewing that specific file.

Click on "Recusals" as seen below to allow you to see all of your reviewers and/or what files/rankings they have been recused from.

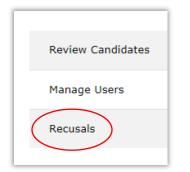

You will see the image below.

| <b>☆</b> Home / Recusals                 |          |                                  |            |                                                                                                    |
|------------------------------------------|----------|----------------------------------|------------|----------------------------------------------------------------------------------------------------|
| Listing Rec<br>Showing total recusals: 4 |          |                                  |            |                                                                                                    |
| Reviewer Name                            | Net ID   | Unit                             | Department | Recused from below Levels                                                                                                    |
| <u>Dachary Vann</u>                      | dachstar | Anderson School of<br>Management | Accounting | <ul> <li>Tenure and Promotion Candidate</li> <li>Mid-Probationary Candidate</li> <li>Senior Lecturer</li> <li>Principal Lecturer</li> </ul> |
| <u>Lauren Medrano</u>                    | lr4343   | Anderson School of<br>Management | Accounting | <ul> <li>Tenure and Promotion Candidate</li> <li>Mid-Probationary Candidate</li> <li>Senior Lecturer</li> </ul>                             |
| <u>Ignacio Ortiz</u>                     | ortizi   | Anderson School of<br>Management | Accounting | <ul> <li>Full Professor Candidate</li> <li>Mid-Probationary Candidate</li> <li>Senior Lecturer</li> </ul>                                   |
| <u>April Davidson</u>                    | aprild   | Anderson School of<br>Management | Accounting | Full Professor Candidate                                                                                                    |

#### Viewing the Dossier

REVIEW

will allow you to view Clicking on the "Review Candidates" button to review all candidates.

the dossier and add department-level documents. Only the candidate may add or delete content at the candidate's level. In order to view the dossier for the first time, you must click "Compile Dossier" and/or to submit it to other levels of review.

| Dossier has been modified since last compi | le.                                    |  |
|--------------------------------------------|----------------------------------------|--|
| SUBMIT DOSSIER FOR COLLEGE REVIEW          | REOPEN DOSSIER TO DEPARTMENT REVIEWERS |  |
| © UNM 2018                                 |                                        |  |

Once you compile, the "View Dossier" button will appear.

| Last dossier build succeeded.<br>Do <del>ssier last up</del> dated about 5 hours ago.<br>VIEW DOSSIER |                                  |  |
|----------------------------------------------------------------------------------------------------|----------------------------------|--|
| CLOSE DOSSIER TO DEPARTMENT REVIEWERS                                                                 | RETURN DOSSIER BACK TO CANDIDATE |  |
| © UNM 2018                                                                                            |                                  |  |

If the candidate wishes to add additional materials after submitting his/her dossier to the department, the DA can return the dossier to the candidate for changes. However, this may not occur if the file is already in the process of review.

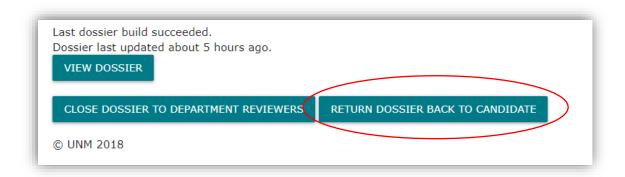

#### **Closing the Dossier**

After reviewers have submitted their recommendations, the DA will need to close the dossier to the reviewers *before* adding those faculty recommendations. These are confidential documents, which at this point only the chair/director has the privilege to see.

| Update and Review Dossier for Alejandra Gallegos |                              |  |
|--------------------------------------------------|------------------------------|--|
| Name                                             | Files                        |  |
| Annual Reviews                                   | 0                            |  |
| External Reviews                                 | 0                            |  |
| Department Vote and Comments                     | 0                            |  |
| Letter from Department Chair                     | 0                            |  |
| New or Amended Documents (Department)            | 0                            |  |
| ossier has been modified since last compile.     |                              |  |
| CLOSE DOSSIER TO DEPARTMENT REVIEWERS            | RN DOSSIER BACK TO CANDIDATE |  |

#### Adding Documents to the Dossier

Add Annual Reviews, External Reviews, and Department Votes/Comments in the appropriate sections. Once the Department Chair's letter has been written, the DA uploads that here as well. New or amended materials provided by the candidate can also be added in this section. Please note all documents must be in <u>PDF format</u>.

| Update and Review Dossier for Alejandra Gallegos             |                                  |  |  |
|--------------------------------------------------------------|----------------------------------|--|--|
| Name                                                         | Files                            |  |  |
| Annual Reviews                                               | 0                                |  |  |
| External Reviews                                             | 0                                |  |  |
| Department Vote and Comments                                 | 0                                |  |  |
| Letter from Department Chair                                 | 0                                |  |  |
| New or Amended Documents (Department)                        | 0                                |  |  |
| sier has been modified since last compile.<br>OMPILE DOSSIER |                                  |  |  |
| OSE DOSSIER TO DEPARTMENT REVIEWERS                          | RETURN DOSSIER BACK TO CANDIDATE |  |  |

Simply drag and drop files or browse your local computer to locate them. Place in the appropriate section.

| op files here<br>or <b>click</b> to upload |
|--------------------------------------------|
|                                            |
| W                                          |
| DELETE                                     |
|                                            |
| cŀ                                         |

The documents you upload will appear in the gray bar. You can delete documents uploaded in error. Once you have completed uploading documents to this section, click "Back to Dossier Sections".

| Uploaded documents will app     | bear below               |  |
|---------------------------------|--------------------------|--|
| PADM 500 Fall 2017 Syllabus.pdf | DELETE                   |  |
| © UNM 2018                      | Back to Dossier Sections |  |

When all items have been added, you must click "Compile Dossier" in order to review it and/or submit it to other levels of review.

| Possier has been modified since last compi<br>COMPILE DOSSIER | e.                                     |  |
|---------------------------------------------------------------|----------------------------------------|--|
| SUBMIT DOSSIER FOR COLLEGE REVIEW                             | REOPEN DOSSIER TO DEPARTMENT REVIEWERS |  |
| © UNM 2018                                                    |                                        |  |

Each time new documents are added, compile the dossier again before previewing.

Once compiled, button will change to "View Dossier".

| Last dossier build succeeded.<br>Dossier last updated less than a minute ago.<br>VIEW DOSSIER |                                   |                                        |  |  |  |
|-----------------------------------------------------------------------------------------------|-----------------------------------|----------------------------------------|--|--|--|
|                                                                                               | SUBMIT DOSSIER FOR COLLEGE REVIEW | REOPEN DOSSIER TO DEPARTMENT REVIEWERS |  |  |  |
|                                                                                               | © UNM 2018                        |                                        |  |  |  |

Once you are confident that the file is ready to be submitted, *be sure to download a copy of the dossier for your records*. Then click "Submit for College Review".

| Last dossier build succeeded.<br>Dossier last updated less than a minute ag | D.                                     |
|-----------------------------------------------------------------------------|----------------------------------------|
| SUBMIT DOSSIER FOR COLLEGE REVIEW<br>© UNM 2018                             | REOPEN DOSSIER TO DEPARTMENT REVIEWERS |

| ər | Submit Final Dossier<br>Are you sure? The candidates dossier will be advanced<br>review level. | d to the | ×<br>e next | ive |
|----|------------------------------------------------------------------------------------------------|----------|-------------|-----|
| e  | Files                                                                                          | NO       | YES         | n   |

Clicking "Yes" will advance the candidate's file to the next level of review and you will be redirected to the Reviewing Candidates screen.

#### **Bookmarking functions**

The RPT app allows you to jump from section to section using the PDF bookmarking feature while reviewing the dossier. Bookmarks will appear differently depending on the browser used:

#### **Google Chrome**

Place mouse at the top of the screen and a black tool bar will appear. Click on the bookmarks icon in the upper right corner...

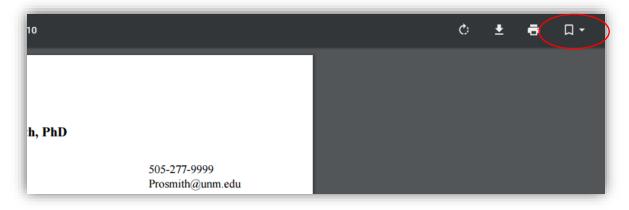

...and the bookmarks will appear in a dropdown list:

|        |                                                                                                    | Bookmarks as<br>they appear in<br>Google Chrome | <br>Bookmarks  Curriculum Vitae  Teaching Statement or Portfolio                                                            |
|--------|----------------------------------------------------------------------------------------------------|-------------------------------------------------|----------------------------------------------------------------------------------------------------|
| Anders | Jack Smith, PhD<br>ity of New Mexico<br>nn School of Management<br>erque, NM 87131                                               | 505-277-9999<br>Prosmith@unm.edu                | <ul> <li>Course Materials</li> <li>Research Statement</li> <li>Service Statement</li> <li>Supplemental Materials</li> </ul> |
|        | CATION<br>University of Pennsylvania, the Wharton School of Business, Phil<br>Ph.D. Applied Economics, <i>expected</i> May 20XX. | adelphia, Pennsylvania                          |                                                                                                    |

#### **Internet Explorer**

Hover your mouse near the bottom of the screen and you will see this tool bar. Click on the triangular icon on the far right.

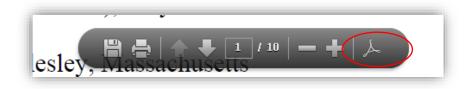

A tool bar will appear on the left side of the screen.

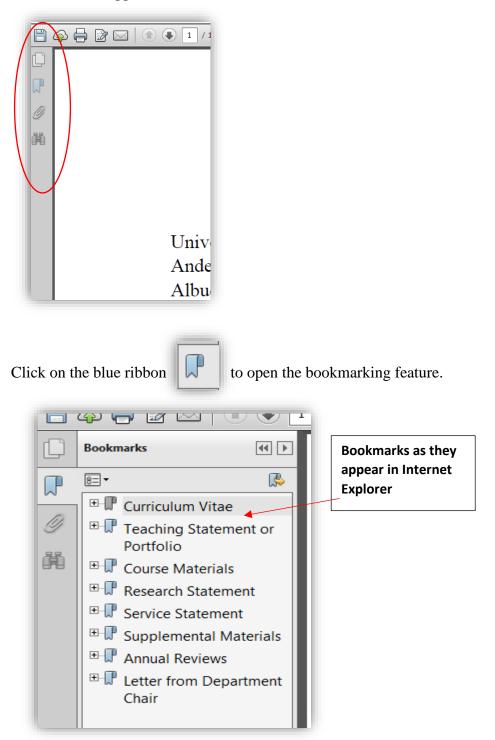

Email <u>rpthelp@unm.edu</u> for all technical and procedural questions.